# Geonames User Guide

Open a web browser and navigate to http://www.getgeo.name. See Figure 1.

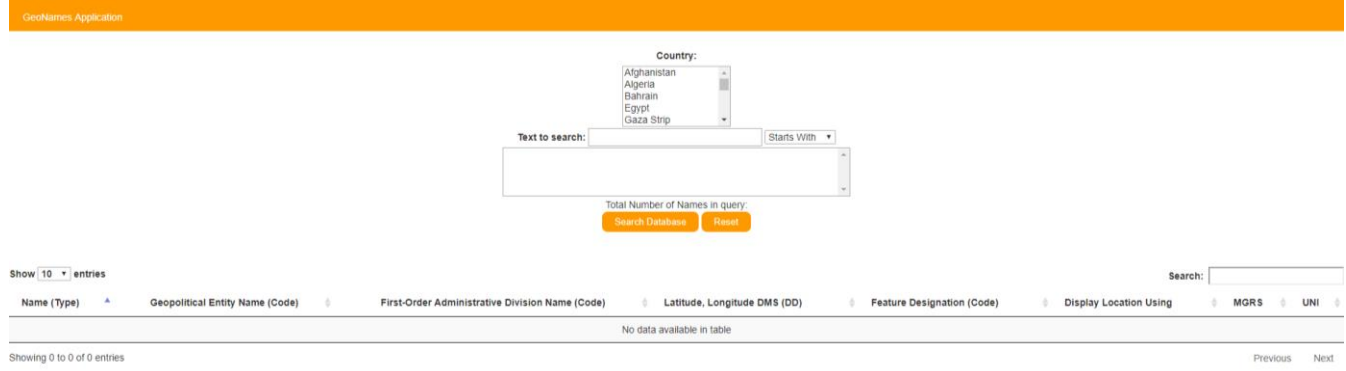

### *Figure 1*

Once on the home page, select the country you would like to search from the Country list box. See Figure 2.

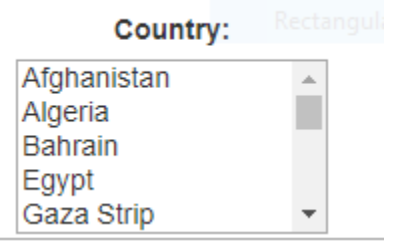

#### *Figure 2*

Once you select a country, all ADM Codes belonging to the selected country will appear below the Text to search input field. See Figure 3.

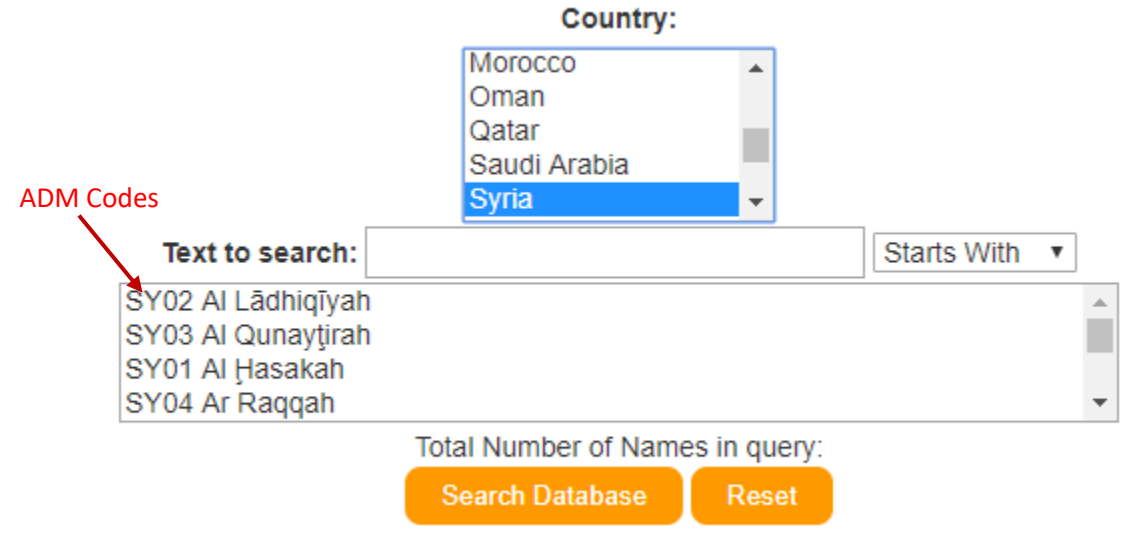

#### *Figure 3*

You must select an ADM Code or enter text in the text to search box to complete a successful search.

# Search by Country and ADM Code

Select you the country you wish to search then select an ADM Code from the list. See Figure 4.

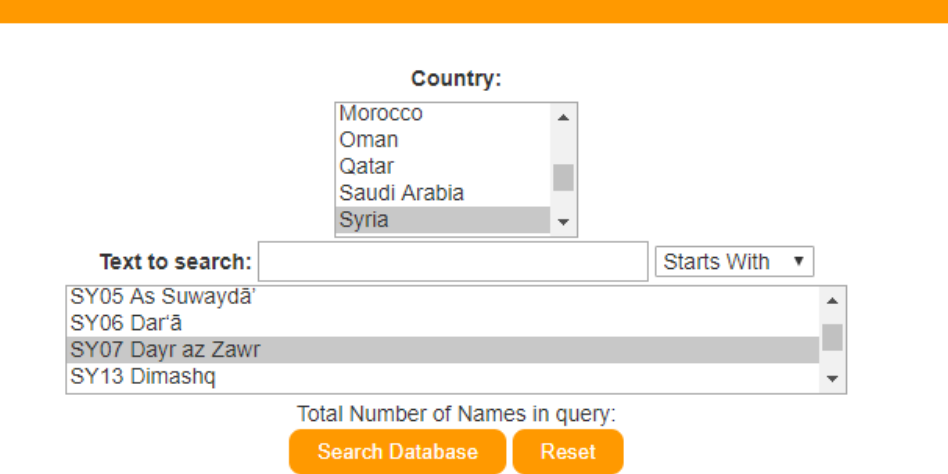

#### *Figure 4*

### Select Search Database to view the results.

|                                                       | records returned                                           |                                                                  |                                                |                                   |                                                 |
|-------------------------------------------------------|------------------------------------------------------------|------------------------------------------------------------------|------------------------------------------------|-----------------------------------|-------------------------------------------------|
|                                                       |                                                            | Total Number of Names in query: 2704<br>Search Database<br>Reset |                                                |                                   |                                                 |
| Show 10 v entries                                     |                                                            |                                                                  |                                                |                                   | Search:                                         |
| Name (Type)                                           | $\blacktriangle$<br><b>Geopolitical Entity Name (Code)</b> | First-Order Administrative Division Name (Code)                  | Latitude, Longitude DMS (DD)                   | <b>Feature Designation (Code)</b> | <b>Display Location Using</b>                   |
| Group                                                 |                                                            |                                                                  |                                                |                                   |                                                 |
| Sahl ad Dubbân (Approved - N)<br>Sahl (Generic)       | SY                                                         | Dayr az Zawr (SY07)                                              | 36:09:45N, 39:51:32E<br>(36.1625, 39.858889)   | plain(s)<br>(PLN)                 | Google Maps                                     |
| (Non-Roman Script - NS) سهل الديان<br>(Generic) سيل   | SY                                                         | Dayr az Zawr (SY07)                                              | 36:09:45N, 39:51:32E<br>(36.1625, 39.858889)   | plain(s)<br>(PLN)                 | Google Maps                                     |
| Sahel ed Debbâne (Variant - V)                        | SY                                                         | Dayr az Zawr (SY07)                                              | 36:09:45N, 39:51:32E<br>(36.1625, 39.858889)   | plain(s)<br>(PLN)                 | Google Maps                                     |
| Sahl ad Dibbân (Variant - V)                          | SY                                                         | Dayr az Zawr (SY07)                                              | 36:09:45N, 39:51:32E<br>(36.1625, 39.858889)   | plain(s)<br>(PLN)                 | Google Maps                                     |
| Sahl adh Dhibbān (Variant - V)<br>Sahl (Generic)      | SY                                                         | Dayr az Zawr (SY07)                                              | 36:09:45N, 39:51:32E<br>(36.1625, 39.858889)   | plain(s)<br>(PLN)                 | Google Maps                                     |
| Sahl adh Dhubban (Variant - V)                        | SY                                                         | Dayr az Zawr (SY07)                                              | 36:09:45N, 39:51:32E<br>(36.1625, 39.858889)   | plain(s)<br>(PLN)                 | Google Maps                                     |
| Group                                                 |                                                            |                                                                  |                                                |                                   |                                                 |
| 'Ayn al Bayda (Approved - N)<br>'Ayn (Generic)        | SY                                                         | Dayr az Zawr (SY07)                                              | 36:11:58N, 39:55:08E<br>(36.199576, 39.918829) | spring(s)<br>(SPNG)               | Google Maps                                     |
| (Non-Roman Script - NS) عن البيضا<br>records returned | SY                                                         | Dayr az Zawr (SY07)                                              | 36:11:58N, 39:55:08E<br>(36.199576, 39.918829) | spring(s)<br>(SPNG)               | Google Maps                                     |
| Aïn el Beïda (Variant - V)                            | SY                                                         | Dayr az Zawr (SY07)                                              | 36:11:58N, 39:55:08E<br>(36.199576, 39.918829) | spring(s)<br>(SPNG)               | Google Maps<br><b>pages</b>                     |
| vn al Baydă' (Variant - V)                            | SY                                                         | Dayr az Zawr (SY07)                                              | 36:11:58N, 39:55:08E<br>(36.199576, 39.918829) | spring(s)<br>(SPNG)               | Google Map                                      |
| Show <sub>n</sub> q 1 to 10 of 2,704 entries          |                                                            |                                                                  |                                                | 1<br>Previous                     | $2 \qquad 3 \qquad 4 \qquad 5$<br>271<br>$\sim$ |

*Figure 5*

In the results table, the total number of records returned appear above the Search Database button as well as in the bottom left corner of the page. See Figure 5

The number of pages appears on the bottom right corner of the page.

### Search by Country and Text

Reset options from previous searches by selecting the Reset button. This will clear all of your previous search choices. See Figure 6.

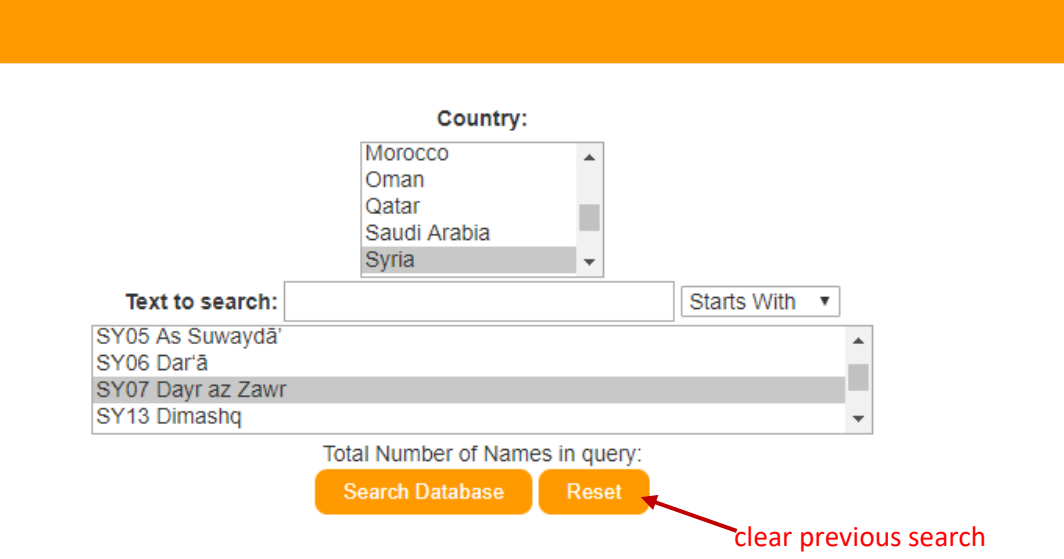

*Figure 6*

Select the country to search then enter your search text in the Text to search text box. You have the option of selecting four different filter terms, "Starts With", "Exact Match", "Ends With", or "Contains". See Figure 6

Click Search Database to view your results. See Figure 5.

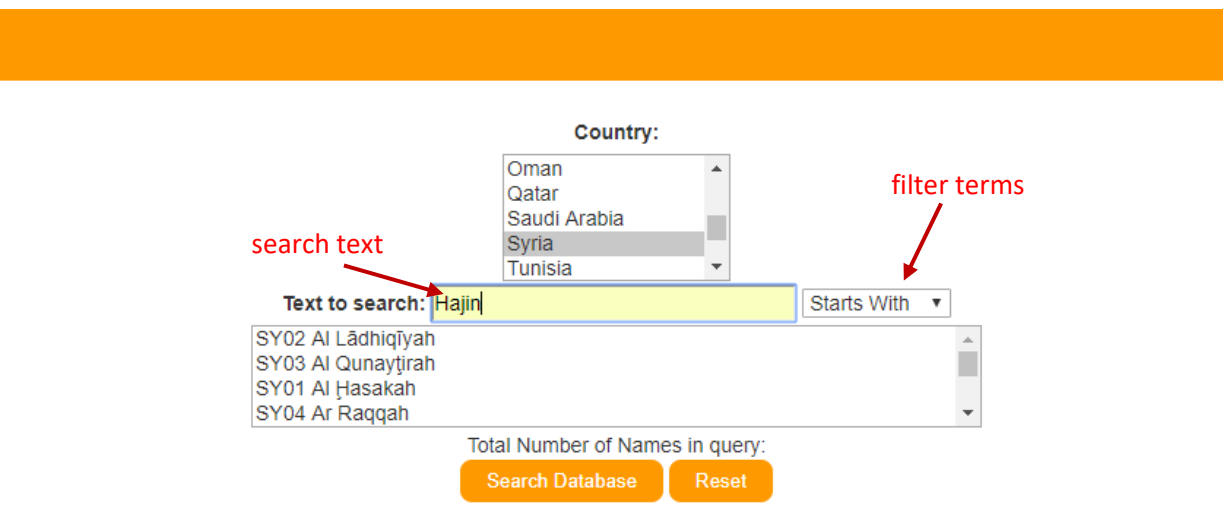

*Figure 7*

## Search by Country, Text and ADM Code

Reset options from previous searches by selecting the Reset button. This will clear all of your previous search choices. See Figure 6.

Select the country you would like to search from the list. Then select the ADM Code or region you would like to search. Lastly, enter text in the Text to search input box and select Search Database.

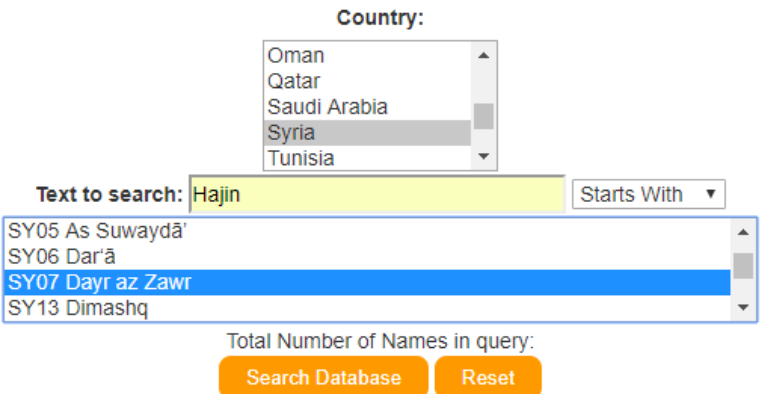

*Figure 8*

Your search results will appear. See Figure 5.